## **สาเหตุและการแก ้ไขกรณ ี พบว่าโปรแกรมไม่ค านวณเงินเดือนให้พนักงาน**

ึกรณีที่คำนวณเงินเดือนในงวดนั้นๆเรียบร้อยแล้ว และไม่พบผลการคำนวณของพนักงานเฉพาะบางคน เกิดจากสาเหตุ และวิธีแกไ้ข ดงัน้ี

## **สาเหตุ**: จะมีการแบ่งตามประเภทการจา้งพนกังานเป็น 2 ส่วน ดงัน้ี

- **1. พนักงานรายวัน**
	- 1.1 ไม่ได้บันทึกจำนวนวันทำงานพนักงานรายวัน ที่ต้องการจ่ายในเดือนนั้นๆ หรือ ระบวันที่ทำรายการ ไม่อย่ในงวด นั้นๆ ทำให้โปรแกรมไม่สามารถคำนวณเงินเดือนให้พนักงานได้
	- 1.2 กรณีที่พนักงานลาออก มีการใส่วันที่ทำรายการของจำนวนวันทำงานพนักงานรายวันหลังวันที่พ้นสภาพ ซึ่งจะทำ ให้โปรแกรมไม่คำนวณเงินเดือนให้พนักงานท่านั้นๆ เนื่องจากเป็นรายการหลังพ้นสภาพแล้ว
	- 1.3 ไม่ได้ระบุอัตราเงินเดือนในประวัติพนักงาน หรือ วันที่เริ่มต้นคำนวณในประวัติพนักงานไม่ได้อยู่ในงวดเงินเดือน ที่จะคำบากเงิบเดือบ
- **2. พนักงานรายเดือน**
	- 2.1 วันที่เริ่มต้นคำนวณในประวัติพนักงานไม่ได้อยู่ในงวดเงินเดือนที่จะคำนวณเงินเดือน เช่น วันที่ต้นงวด 01/01/2565 แต่หากในประวัติพนักงานวันที่ต้นงวดเป็น 01/02/2565 โปรแกรมจะไม่สามารถคำนวณเงินเดือนในงวดวันที่ 01/01/2565 ได้ เพราะวนั ที่เริ่มตน้คา นวณไดเ้ปลี่ยนเป็นของงวดถดัไป
	- 2.2 ไม่ได้ระบอัตราเงินเดือนในประวัติพนักงาน

## **วิธีแก้ไข** :

- <mark>1. พนักงานรายวัน :</mark> กรณีพบว่าทำการคำบวณเงิบเดือบให้กับพบักงาบรายวับ แต่ไม่แสดงผลคำบวณเงิบเดือบ แบะบำ ้ แก้ไขตามขั้นตอบ ดังนี้
	- **1.1 กรณีที่เป็ นพนักงานรายวัน :** ให้ท าการบันทึกจ านวนวันท างานพนักงานรายวันที่ต้องการจ่ายให้กับพนักงาน พร้อมระบุวันที่ทำรายการให้ถูกต้อง ตัวอย่าง หากต้องการคำนวณเงินเดือนในงวดเดือน ม.ค. ตัดรอบ 01/01/2565 ถึง 31/01/2565 แนะนำให้ระบุวันที่บันทึกจำนวนวันทำงานให้อยู่ภายในรอบเงินเดือน เช่น 01/01/2565 คังนี้
- เลือกหน้าจอ **งานเงินเดือน** -> เลือกเมนูย่อย **เงินได้เงินหัก**-> คลิก **ปุ่มเพิ่มเติม** -> เลือก **จ านวนวันท างานพนักงาน** รายวัน -> เลือก บันทึกหลายพนักงานจำนวนวันไม่เท่ากัน -> คลิก อ่านค่าเดิม -> คลิก ปุ่มเพิ่มเติม และ เลือกพนักงาน <u>และ ระบุ</u>วันที่ให้อยู่ในรอบของการคำนวณพร้อมบันทึกจำนวนวันทำงานของพนักงานให้ถูกต้อง -> คลิก บันทึกจบ

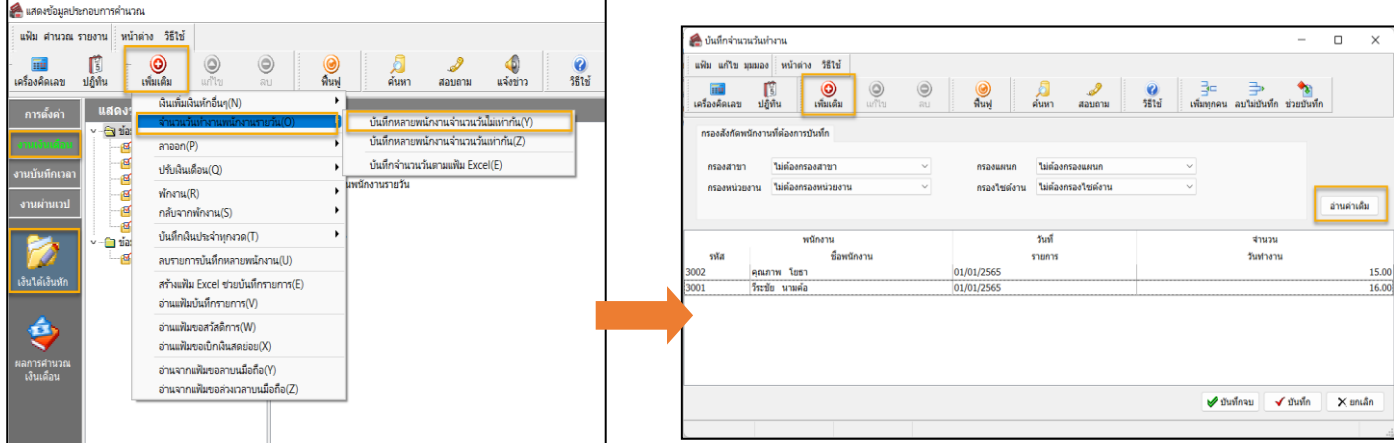

**1.2 กรณีที่เป็ นพนักงานรายวันที่ลาออกในงวดนั้นๆ :** หากพบว่าพนักงานลาออกในงวด แต่เมื่อค านวณเงินเดือนแล้ว โปรแกรมไม่ค านวณเงินเดือนให้พนักงาน

แนะนำให้ระบวันที่ทำรายการจำนวนวันทำงานพนักงานรายวัน ก่อนวันที่พนักงานพ้นสภาพ เช่น พนักงานพ้นสภาพ ้ วันที่ 15/01/2565 ให้ทำการระบวันที่จำนวนวันทำงานพนักงานรายวันเป็น วันที่ 14/01/2565 ตามตัวอย่าง ดังนี้

 เลือกหน้าจอ **งานเงินเดือน** -> เลือกเมนูย่อย **เงินได้เงินหัก** -> คลิก **ปุ่มเพิ่มเติม** -> เลือก **จ านวนวันท างานพนักงาน รายวัน** -> เลือก **บันทึกหลายพนักงานจ านวนวันไม่เท่ากัน** -> คลิก **อ่านค่าเดิม** ->**แก้ไขรายการให้ถูกต้อง**

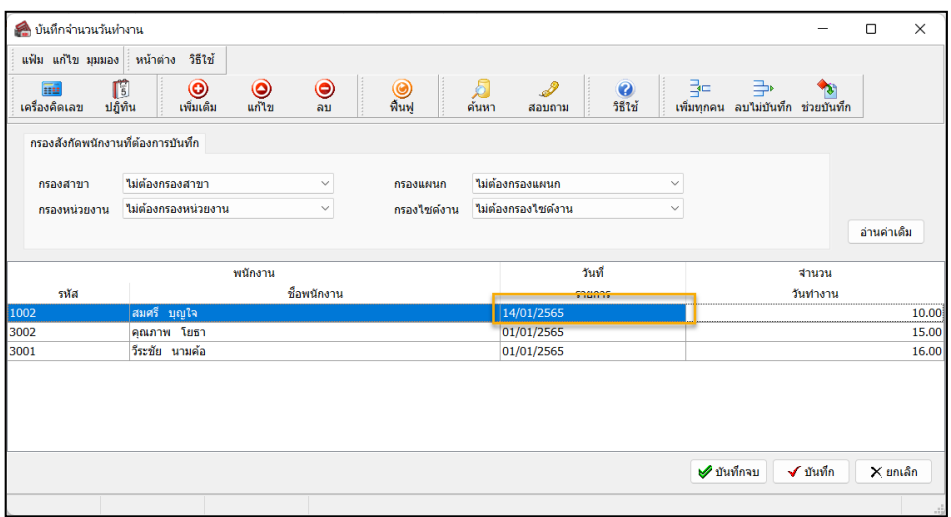

- **1.3 ตรวจสอบอัตราเงินเดือน :** หากมีการระบุจ านวนวันท างาน และวันที่ท ารายการดังข้อ 1.1 1.2 แล้ว โปรแกรมยัง ไม่กำนวณเงินเดือน ให้ทำการตรวจสอบอัตราเงินเดือน และวันที่เริ่มต้นกำนวณในประวัติพนักงาน ดังนี้
- เลือกหน้าจอ **การตั้งค่า** -> เลือกเมนูย่อย **ระบบเงินเดือน** -> ดับเบิ้ลคลิก **ประวัติพนักงานที่ต้องการ** -> คลิกแถบ **เงินเดือน** -> **ท าการแก้ไขอัตราเงินเดือน หรือวันที่เริ่มต้นคา นวณให้ถูกต้อง** (ระบุเป็นวนั ที่ตน้ งวดหรือวนั ที่เริ่มงานของ พนักงานท่านนั้น)

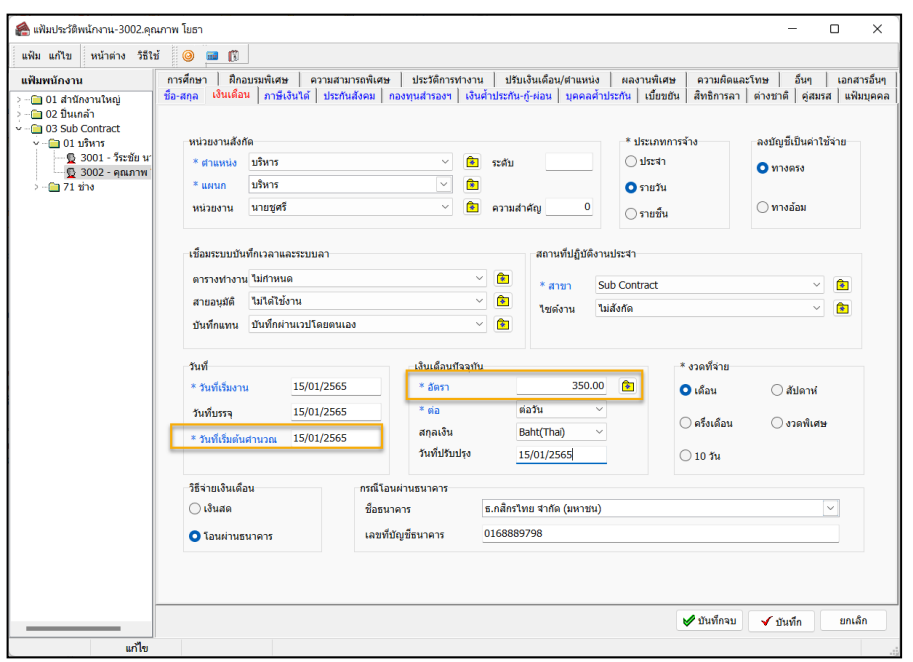

- <mark>2. พนักงานรายเดือน :</mark> กรณีพบว่าทำการคำนวณเงินเดือนให้กับพนักงานรายวัน แต่ไม่แสดงผลคำนวณเงินเดือน แนะนำ แก้ไขตามขั้นตอน ดังนี้
	- **2.1 กรณีที่เป็ นพนักงานรายเดือน :** ใหท้ า การตรวจสอบวนั ที่เริ่มตน้คา นวณ ในประวตัิพนกังาน ถูกกา หนดอยใู่ นงวดที่ ต้องการคำนวณหรือไม่
- เลือกหน้าจอ **การตั้งค่า** -> เลือกเมนูย่อย **ระบบเงินเดือน** -> ดับเบิ้ลคลิก **ประวัติพนักงานที่ต้องการ** -> คลิกแถบ **เงินเดือน** -> **ท าการแก้ไขวันที่เริ่มต้นคา นวณให้ถูกต้อง** (ระบุเป็นวนั ที่ตน้ งวดหรือวนั ที่เริ่มงานของพนกังานท่าน้นั ๆ)

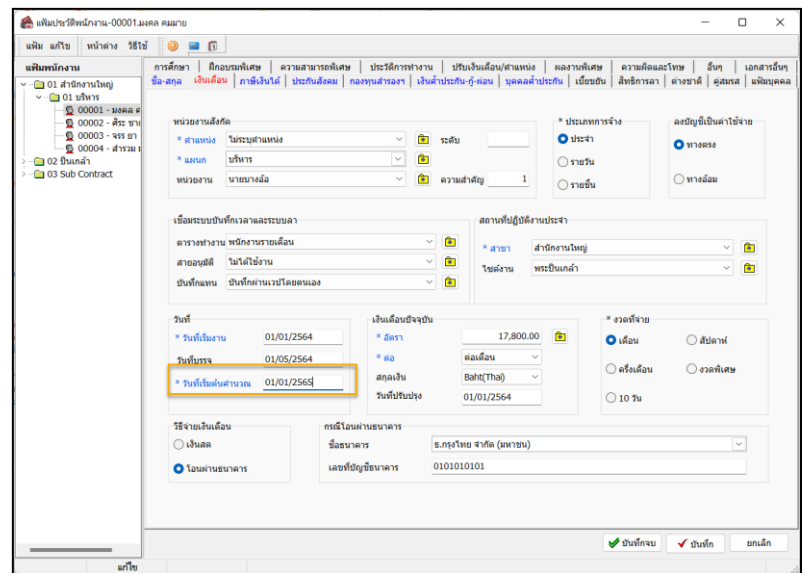

- ี **2.2 ตรวจสอบอัตราเงินเดือน :** แนะนำให้ทำการตรวจสอบอัตราเงินเดือน ว่ามีการระบไว้ถูกต้องหรือไม่ ดังนี้
- เลือกหน้าจอ **การตั้งค่า** -> เลือกเมนูย่อย **ระบบเงินเดือน** -> ดับเบิ้ลคลิก **ประวัติพนักงานที่ต้องการ** -> คลิกแถบ **เงินเดือน** -> **ท าการตรวจสอบช่องอัตราเงินเดือน**

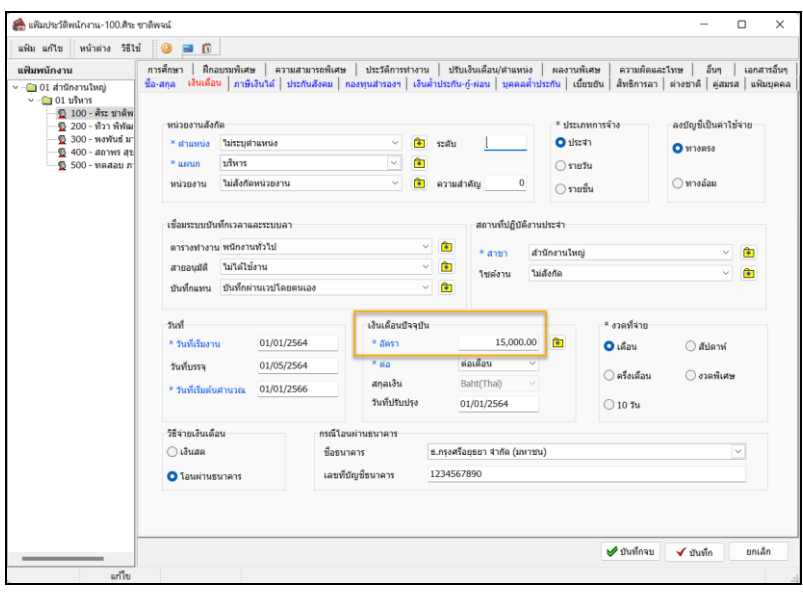

## **หมายเหตุ:**

1. แนะนำว่าทุกครั้งที่มีการแก้ไขข้อมูล เช่น จำนวนวันทำงานพนักงานรายวัน , การแก้ไขรายละเอียดในประวัติพนักงาน จะตอ้งทา การกดคา นวณเงินเดือนใหม่ทุกคร้ัง